### 分子の対称性についての学習プログラム

榊原 正明·立花 良一·村畑 太郎 物質工学科

A Computer Software Program for Molecular Symmetry

Masaaki SAKAKIBARA, Ryoichi TACHIBANA, and Taro Murahata Department of Materials Science , Faculty of Engineering Tottori University, Tottori.680-8552 Japan E-mail:sakaki@lemon.bio.tottori-u.ac.ip

Abstract: This paper will describe a computer program for molecular symmetry which was converted from stand alone use by individual computers to a network of computers linked with LAN. The computer software program was coded with Visual Basic software. The main topic was changed from molecular symmetry elements to molecular symmetry operations. The results of a questionnaire carried out on users of the improved software learning program are explained.

Keywords: Educational computer program, Molecular symmetry, Molecular symmetry operations, Visual Basic, LAN

#### 1. はじめに

化学において、対称性は分子構造や結晶構造を 取り扱うのには必須の概念である。対称性の入門 である分子の対称性を学習するプログラムは大崎 により N88BASIC 言語で作成された[1]. その内容 は分子を3次元に表示し,分子全体の回転を利用し て、対称要素を見つけ、対称性を答えるものであ る.

我々は大崎[1]のプログラムに改良と追加を行 い、実施結果とあわせて報告した[2].

主な改良点と追加点は以下のようである.

グラフィックを取り入れたり、また簡単な分子 の例を取り入れるなどして、説明文をわかりやす くしたこと.

分子の形と対称性などから、問題のレベルを5 段階にわけ,それぞれのレベルの中で乱数を使い,

ランダムに出題させるようにしたこと.

対称要素の判定については、回転軸,対称心, 対称面、回映軸ごとに判定して正解と不正解の表 示を出すようにして、どの対称要素を間違えたか わかるようにしたこと。さらに回転軸と対称面に ついてはそれぞれ全部正解でなければ正解の表示 は行わないようにした.

分子の数を 14 から 39 まで増やしてなるべく多 くの対称性の学習ができるようにしたこと.

対称性の入力に対して,各対称要素が,あるか, ないか、の二者択一形式で選択肢を絞り込んで対 称性を導き出すという形式のヒントを導入したこ と.

前報[2]のプログラムのプログラムは N88BASIC で作成されており、GUI をもったプログラムを作 成することは難しく、またプログラムコードが複 雑になるという欠点があった。また, 1 つのプロ

グラムファイルとして使用できるプログラムサイ ズが 64KB までしかなく、グラフィックの使用とデ ータ量の増大からプログラムのサイズは 64KB 以下 に押さえるのは困難であり、このまま N88BASIC で 作成を続行するのは困難であった.

そこで、これらの問題を改善するために今回の プログラム作成にあたり、プログラム言語として Visual Basic を使用した. Visual Basic の「他の ソフトで描画したグラフィックを取り込んで使用 できること. Windows の GUI を, 比較的容易に開 発できる. 1という特徴を生かしてプログラムの大 幅な書き直しを行った。これにより操作性の向上 を図ることができた. さらに前報[2]までは対称要 素を答えるようにしていたが、対称性(点群)を決 めるのは対称操作であるので、対称操作を答える ように変更を行った.

前報[2] ではスタンドアロンでコンピュータを使 用していたが、今回はLANを利用したシステム を利用した.

#### 2. プログラムの改良点と追加点

プログラムの改良点及び追加点としては、次の ようなことを行った.

1 対称操作の説明の追加

前報[2]のプログラムでは対称操作に関して、対 称要素と対称操作の違いという点だけしか説明し ていなかったので、対称操作の個々の回転操作, 反射操作, 反転操作, 回映操作の説明を追加した.

2 ステレオ投影の追加

ステレオ投影は、分子や結晶の対称性を表す時 によく用いられる. これによって、プログラムを 将来的に結晶構造や空間群などを学習できるよう に発展させた場合にも役立てることができる.

3 対称要素と対称操作の練習問題の追加 説明文を読んだ後に、内容について再確認でき, より理解を深められるよう練習問題を追加した.

4 演習問題の変更

演習問題の設問を対称要素から対称操作に変更 し、不正解時に表示される文章によるヒントを対 称操作にあてはまるように書き直した.

5 対称性の説明の追加

前報[2]のプログラムでは、対称性がどのよう に定義されるのか説明がなかったので、理解を深 める為に説明を追加した.

6 類についての説明の追加

キャラクター表は類に分類された対称操作に対 応している。キャラクター表を参照するには類に ついての知識が必要であるので、説明を追加した.

7 Molda の利用

分子を表示するのに Molda が利用できるように した.

#### $3<sub>1</sub>$ プログラムの内容

#### 3. 1 プログラムの流れ

上で述べた改良及び追加を行った結果、本プ ログラムの流れは図1のようになった. 順を追 ってプログラムの説明をする. まずプログラム を実行するとスタート画面が表示される. 次に 学籍番号を入力する. 学籍番号を入力すると, 確認のためにその学生の氏名が表示される.

次に説明の項目に行く.

3. 2 説明について

「説明の項目」は表1のように7つに分けられ ている.

「対称要素の説明」は表 2 のように5つに分け られており、「主軸と側軸についての説明」はさ

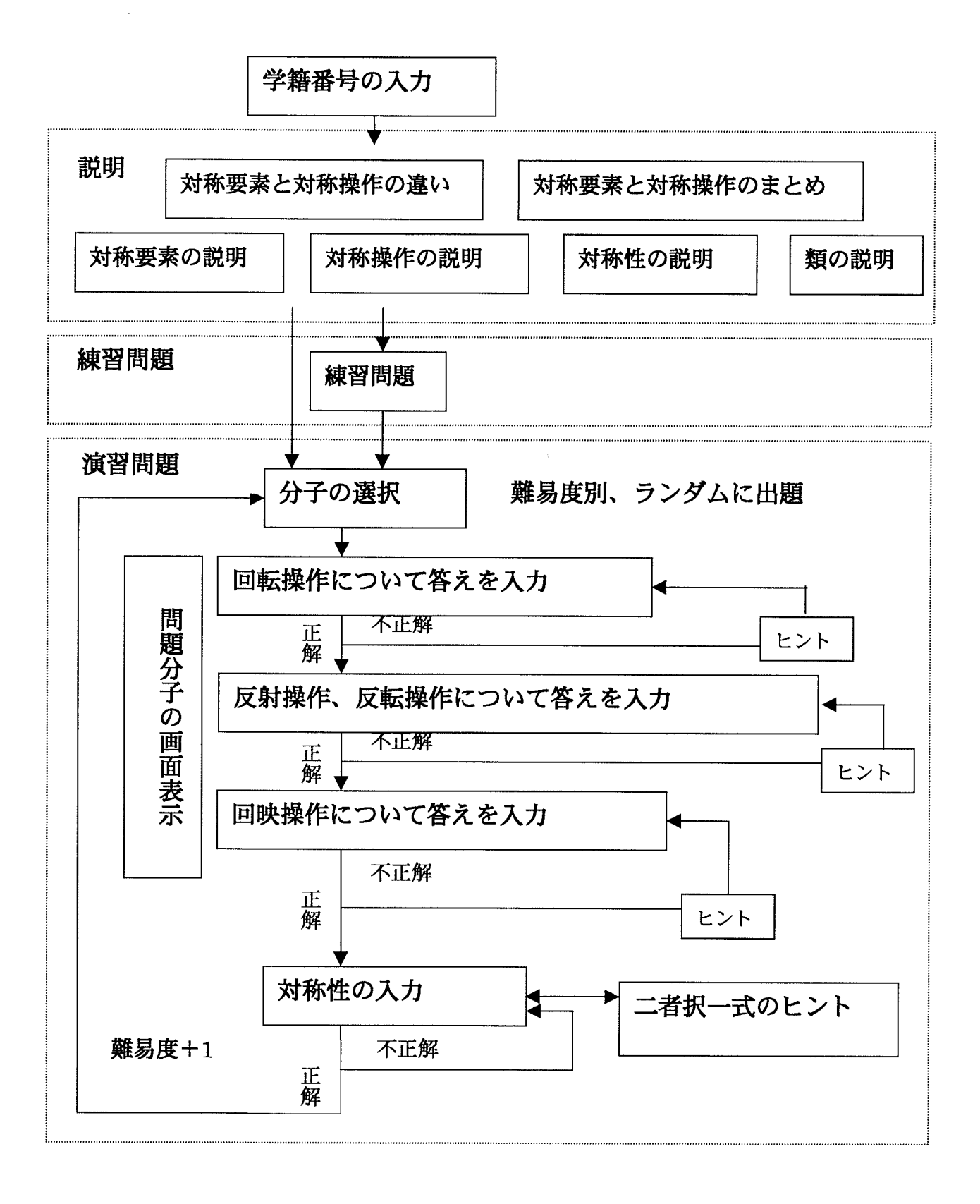

# 図1 本プログラムの流れ

ている.

転操作,回映操作の4つに分れている.

項目に分れている. 「類の説明」は (類について) と(類の幾何学的意味)との2つに分れている.

らに表3のように4つの項目に分れている. 「すべての説明をみる」を選択すると「対称要素 「対称面の説明」は o 。 o 。 o 。の 3 つに分れ と対称操作の違い」,「対称要素の説明」,「対 称操作の説明」,「対称要素と対称操作のまとめ」 「対称操作の説明」は回転操作,反射操作,反 を続けてみることができる. また,「対称要素の 説明」や「対称操作の説明」にステレオ投影を用 また、「対称性の説明」は表 4 のように 11 の<br>
いている. 用いたステレオ投影は C3, C4, o<sub>b</sub>, ov, σ<sub>σ</sub>, i, S<sub>3</sub>, S<sub>4</sub>の8種類である.

表1 説明の項目

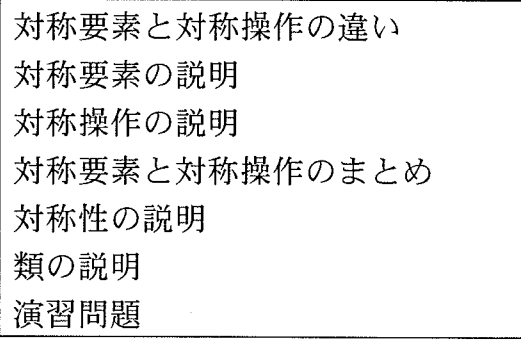

表2 対称要素の説明

| 回転軸について   |
|-----------|
| 主軸と側軸について |
| 対称面について   |
| 対称心について   |
| 回映軸について   |
|           |

## 表3 主軸と側軸について

| 主軸と側軸について① (回転軸を一本だけ持つ場合)               |
|-----------------------------------------|
| 主軸と側軸について②(C,回転軸とこれよりも次数の高い回転軸を同時に持つ場合) |
| 主軸と側軸について3 (互いに垂直な3本のC2回転軸だけを持つ場合)      |
| 主軸と側軸について40 (最高次数が3以上の回転軸を複数持つ場合)       |

表4 対称性(点群)の説明

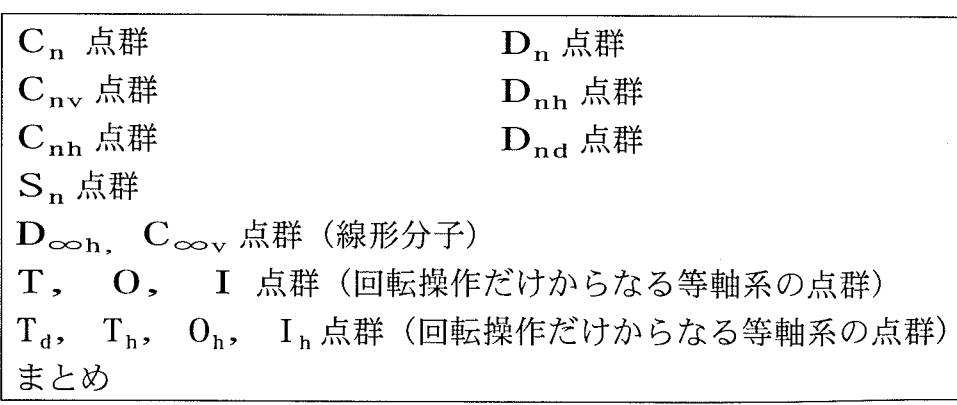

102

#### 3. 3 練習問題について

説明文中の内容を再確認するために練習問題が 用意されている. 練習問題は5題用意されており, 回転軸及び回転操作(Ca)に関するものが 1題, 対 称面に関するものが 3 題, 回映操作 $(S<sub>3</sub>)$ に関する ものが 1 題用意されている。これらの問題は、図 形のグラフィックを見て設問に答える形式をとっ ている. 練習問題の実行画面を図2~5に示す. 画面には経過時間と間違い数を表示している.

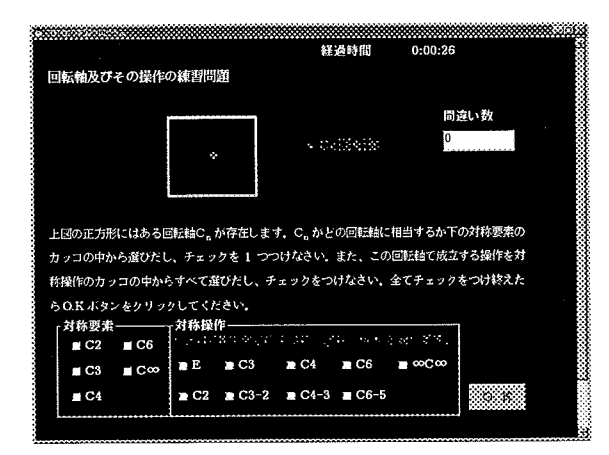

図2 回転軸と回転操作 (練習問題)

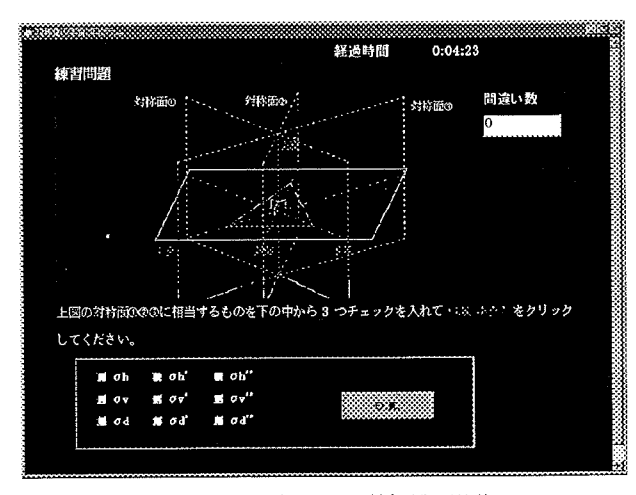

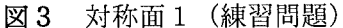

#### 3. 4 演習問題 (対称操作の入力)

演習問題には、40題の分子が5段階の難易度別 に用意されている。演習問題で用意されている問

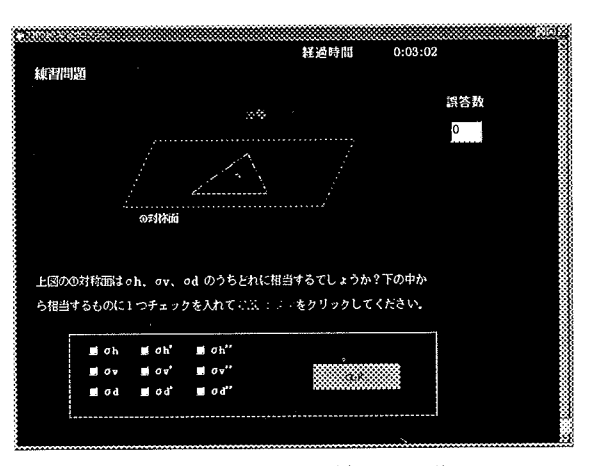

図 4 対称面 2 (練習問題)

題分子の一覧を表 5 に示す. 問題分子は、対称性 に関する教科書によく例としてよく取り上げられ ている分子を使用することを基本方針とした。そ こで、前報[2]のプログラムで使用した問題分子の リストに追加、削除を行った. 前報[2]では教科書 に例として出てくる分子を網羅しており、今回は 2つの分子(シクロブタンと四塩化金酸(3)イオン) を削除し、3つの分子(ジクロロメタン,硝酸イ オン, 四塩化白金酸(2)イオン) を追加した. シク

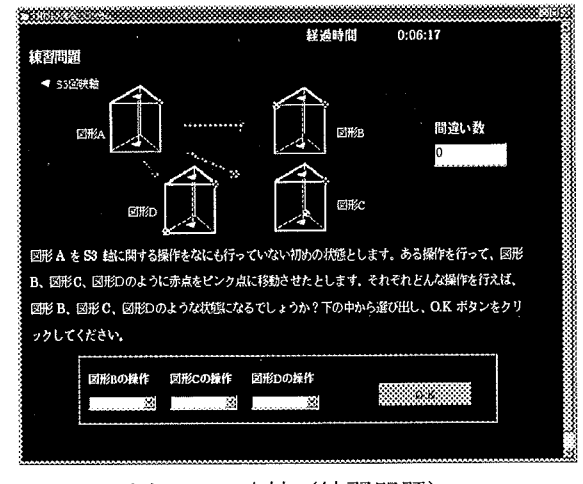

図5 回映軸 (練習問題)

ロブタンは教科書に例としてよく取り上げられて いるが、実際の形は炭素の四員環が折れ線状にな っており、主軸に直交する σ 。が存在せず, D4h 点 群に分類されない。そこで、学生が混同しないよ うに削除した. 四塩化金酸(3)イオンについては. 四塩化白金酸(2)イオンの方がよく取り上げられて いるので削除した.

難易度別に表示された分子は、ランダムに選択 される. 図 6 に演習問題の実行画面を示す. 演習 問題では問題分子のグラフィックを見ながら、回 転操作, 反射操作及び反転操作, 回映操作ごとに その分子中に成立する対称操作にチェックを入れ て答えるようにしている。画面右下に対称操作の 選択肢が用意されている. 回転操作に関する選択 肢(表 6)は、59個用意されており、反射操作及び 反転操作の選択肢(表 7)は 19個, 回映操作は 81 個の選択肢(表8)が用意されている.

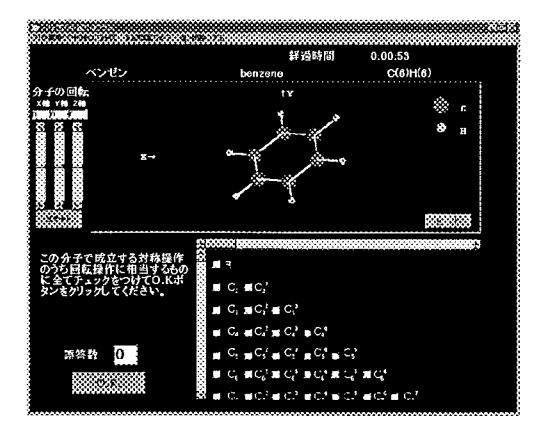

図6 演習問題の実行画面 なっている (図8).

不正解の場合には、文章によるヒントが用意さ れている. ヒントは、その分子が分類される対称

性ごとにヒントを用意しており、今回使用した問 題分子は 20 種類の対称性に分類され、ヒントの出 し方は20種類である. 取り扱う対称性の種類はC.,  $C_2$ ,  $C_{2y}$ ,  $C_{3y}$ ,  $C_{4y}$ ,  $C_{\infty y}$ ,  $C_{2h}$ ,  $C_{3h}$ ,  $D_{2h}$ ,  $D_{3h}$ ,  $D_{4h}$ ,  $D_{5h}$ ,  $D_{6h}$ ,  $D_{\infty h}$ ,  $D_{2d}$ ,  $D_{3d}$ ,  $D_{5d}$ ,  $D_{6h}$ ,  $T_d$ ,  $O_h$ である. 判定 は回転操作、反射操作及び反転操作、回映操作ご とに行っている.

ヒントの出し方の基本方針を D6h 対称性の例を用 いて説明すると、チェックを入れるべき対称操作 についてチェックが入っていなければ, "C. 回転 軸はありませんか?"とヒントが出る. ダミーと して用意している対称操作にチェックを入れれば. "C<sub>6</sub><sup>2</sup> 操作は 120 度回転することであり、C<sub>3</sub> 操作と して表せます. "とヒントが出る. また、対称操 作の個数が足りないと"側軸(C2')の操作はいくつ ありますか?"とヒントが出る。成立しない対称 操作にチェックをいれれば、 "C4回転軸はありま せん. "とヒントが表示される.

また、画面上のヒントボタンをクリックすると 回転操作が見つけやすい角度へと分子を回転させ る機能を付けている.

#### 3. 5 演習問題 (対称性の入力)

すべての対称操作を正解すると、次にその分子 の対称性を用意された 45 種類の対称性の中から 1 つ選択する. 図 7 に対称性の入力画面を示す. ま た、二者択一式のヒントが用意されており、"質 問形式でヒントを出す"ボタンをクリックすると 二者択一式のヒントを表示する画面にいくように

| 53556556866999 |                      |                |                      |               |              |                                                                          |
|----------------|----------------------|----------------|----------------------|---------------|--------------|--------------------------------------------------------------------------|
|                |                      |                |                      |               | 経済時間         | 0:13:33                                                                  |
|                |                      |                |                      |               |              | この分子の属する点群を下の表の中から選んで、O.K.ボタンをクリックしてください。<br>もし、1,2,3 をクリックすると、次の働きをします。 |
| 同違い数           |                      |                | **************       |               |              |                                                                          |
|                |                      |                |                      |               |              |                                                                          |
|                |                      |                |                      |               |              |                                                                          |
|                |                      |                |                      |               |              |                                                                          |
|                |                      |                | Maxwaxa.             |               |              |                                                                          |
|                |                      |                |                      |               |              |                                                                          |
|                | 0 CS.                | C4h            | $\bullet$ O3         | 0.026         | m            |                                                                          |
|                | $\sim$ Ci            | 4.05h          | $+0$ M               | 40000         | ÷ h          |                                                                          |
|                | $\leftrightarrow$ Ca | <b>CCD</b>     | 400                  | $\bullet$ Dio | $-54$        |                                                                          |
|                | 2C2                  | $\bullet$ C2+  | $\rightarrow \infty$ | 0.066         | $-86$        |                                                                          |
|                | $+ C3$               | 0.03x          | $+02h$               | $+ 066$       | $\bullet$ S8 |                                                                          |
|                | C4                   | C4x            | 403h                 | œ             |              |                                                                          |
|                |                      |                |                      |               |              |                                                                          |
|                | $\bullet$ C6         | $\bullet$ City | 80h                  | C) Th         |              |                                                                          |
|                | $+ 06$               | <b>D</b> Cóv   | $+$ D5h              | ÷в            |              |                                                                          |
|                | $-C2$                | $\approx$ Cov  | $\bullet$ DVh        | $\bullet$ 0   | .            |                                                                          |
|                | $\bullet$ C31        | $^{\circ}$ 02  | n Dwh                | $\bullet$ Oh  |              |                                                                          |
|                |                      |                |                      |               |              |                                                                          |

図7 対称性の入力画面

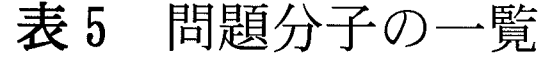

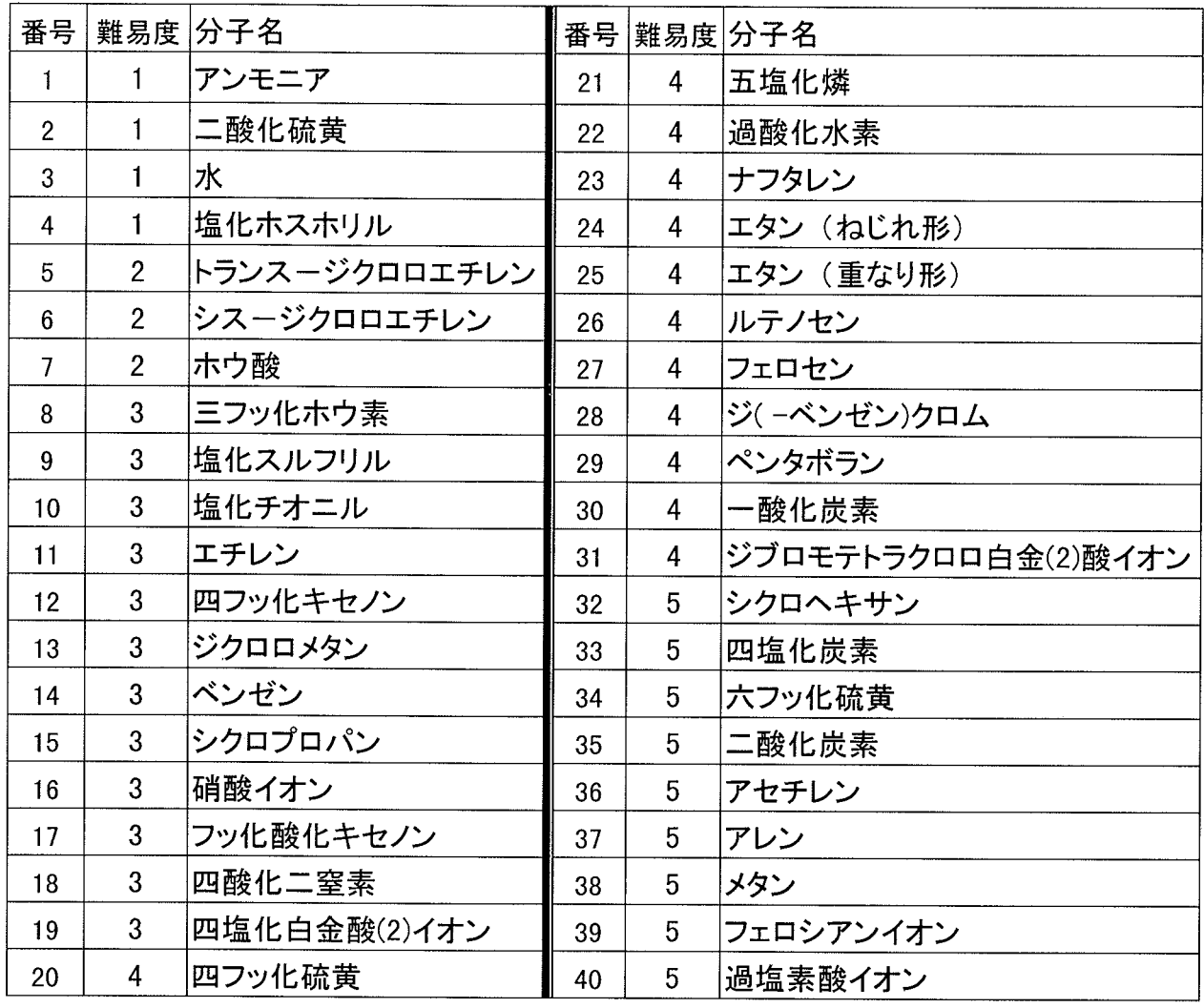

この画面では、質問形式でヒントが表示され. そのヒントに Yes, No を繰り返すにつれ、画面上 部に表示される対称性が消えていく、最終的に残 った 1 つがその問題分子の持つ対称性となる. こ のフローチャートの主な改良点は1000の部分で,  $S_{2n}$  対称性を"対称要素が  $C_n$ ,  $S_{2n}$ 以外にある" という質問で分けて、C<sub>n</sub>, C<sub>nh</sub>, C<sub>nv</sub> 対称性を分 類するようにしていたが、学生に使用させた結果 この部分で間違う学生が多く、図9のように $C_{nh}$ ,  $C_{n\nu}$  対称性を分類してから  $C_n$ ,  $S_{2n}$  対称性を 分類するようにした.

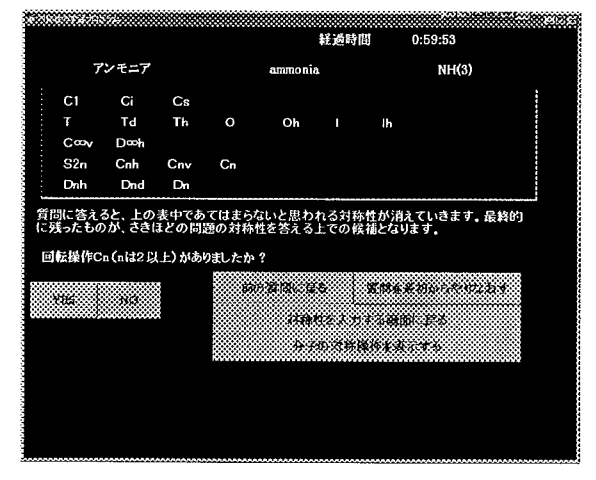

図8 二者択一式のヒント画面

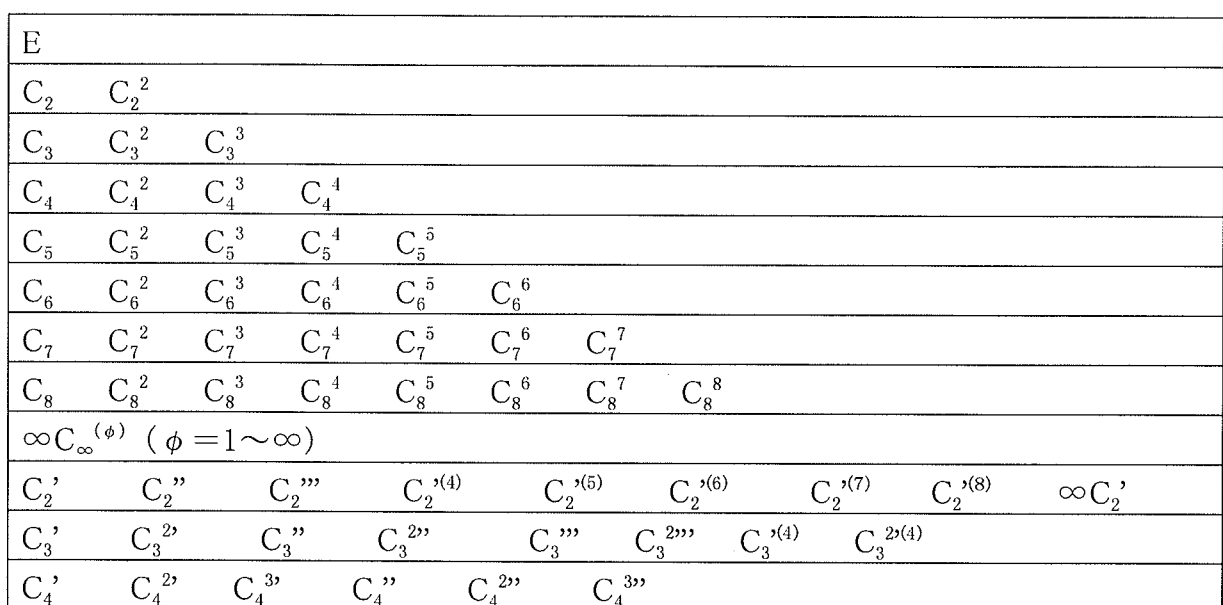

表 6 回転操作の選択肢

# 表7 反射操作, 反転操作の選択肢

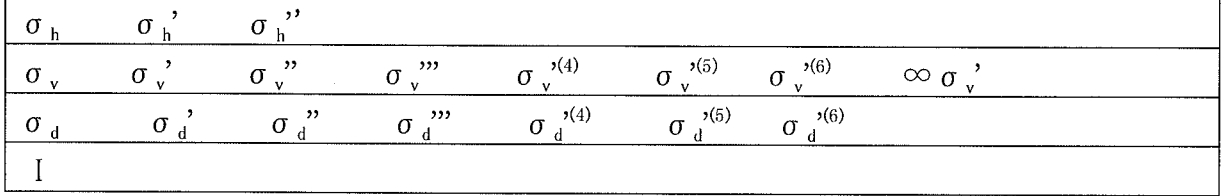

| $\mathrm{S}_3$               | $S_3^2$                 | $S_3^3$                  | $S_3^4$               | $S_3$ <sup>5</sup>    | $S_3^6$                 |                    |                         |                         |                         |
|------------------------------|-------------------------|--------------------------|-----------------------|-----------------------|-------------------------|--------------------|-------------------------|-------------------------|-------------------------|
| $\mathrm{S}_4$               | $\mathrm{S}_4^{\ 2}$    | $\mathrm{S_4}^3$         | $S_4^4$               |                       |                         |                    |                         |                         |                         |
| $\mathrm{S}_5$               | $S_5^2$                 | $S_5^3$                  | $S_5^4$               | $S_5^5$               | $S_5^6$                 | $S_5^2$            | $S_5^8$                 | $S_5^9$                 | $\mathrm{S}_5^{-10}$    |
| $S_6$                        | $S_6^2$                 | $S_6^3$                  | $S_6^4$               | $S_6^5$               | $S_6^{\ 6}$             |                    |                         |                         |                         |
| $S_7$                        | $S_7^2$                 | $S_7^3$                  | $S_7^4$               | $S_7^5$               | $S_7^6$                 | $S_7^7$            | $S_7^8$                 | $S_7^9$                 | $S_7^{10}$              |
| $S_7^{11}$                   | $S_7^{12}$              | $S_7^{13}$               | $S_7^{14}$            |                       |                         |                    |                         |                         |                         |
| $\mathrm{S}_8$               | $S_8^2$                 | $S_8^3$                  | $S_8^4$               | $S_8^5$               | $S_8^{\ 6}$             | $S_8^7$<br>$S_8^8$ |                         |                         |                         |
| $S_{10}$                     | $S_{10}^2$              | $S_{10}^3$               | $S_{10}$ <sup>4</sup> | $S_{10}$ <sup>5</sup> | $S_{10}$ <sup>6</sup>   | $S_{10}^2$         | $S_{10}^{8}$            | $S_{10}$ <sup>9</sup>   | 10<br>$S_{10}$          |
| $S_{12}$                     | $S_{12}^2$              | $S_{12}^3$               | $S_{12}^4$            | $S_{12}$ 5            | $S_{12}^{\phantom{1}6}$ | $S_{12}^2$         | $S_{12}^{\phantom{1}8}$ | $S_{12}^{\phantom{1}9}$ | $\mathrm{S}_{12}^{-10}$ |
| $S_{12}$ $\phantom{}^{11}$   | $\mathrm{S}_{12}^{-12}$ |                          |                       |                       |                         |                    |                         |                         |                         |
| $\infty S_{\infty}^{(\phi)}$ |                         | $(\phi = 1 \sim \infty)$ |                       |                       |                         |                    |                         |                         |                         |
| $S_4$                        | $S_4^3$                 | $S_4$ "                  | $S_4^{3,1}$           |                       |                         |                    |                         |                         |                         |
| $S_6$                        | $S_6^{\ 5}$             | $S_6$ "                  | $S_6^{\,53}$          | $S_6$ "               | $S_6^{\,5,7}$           |                    |                         |                         |                         |

表 8 回映操作の選択肢

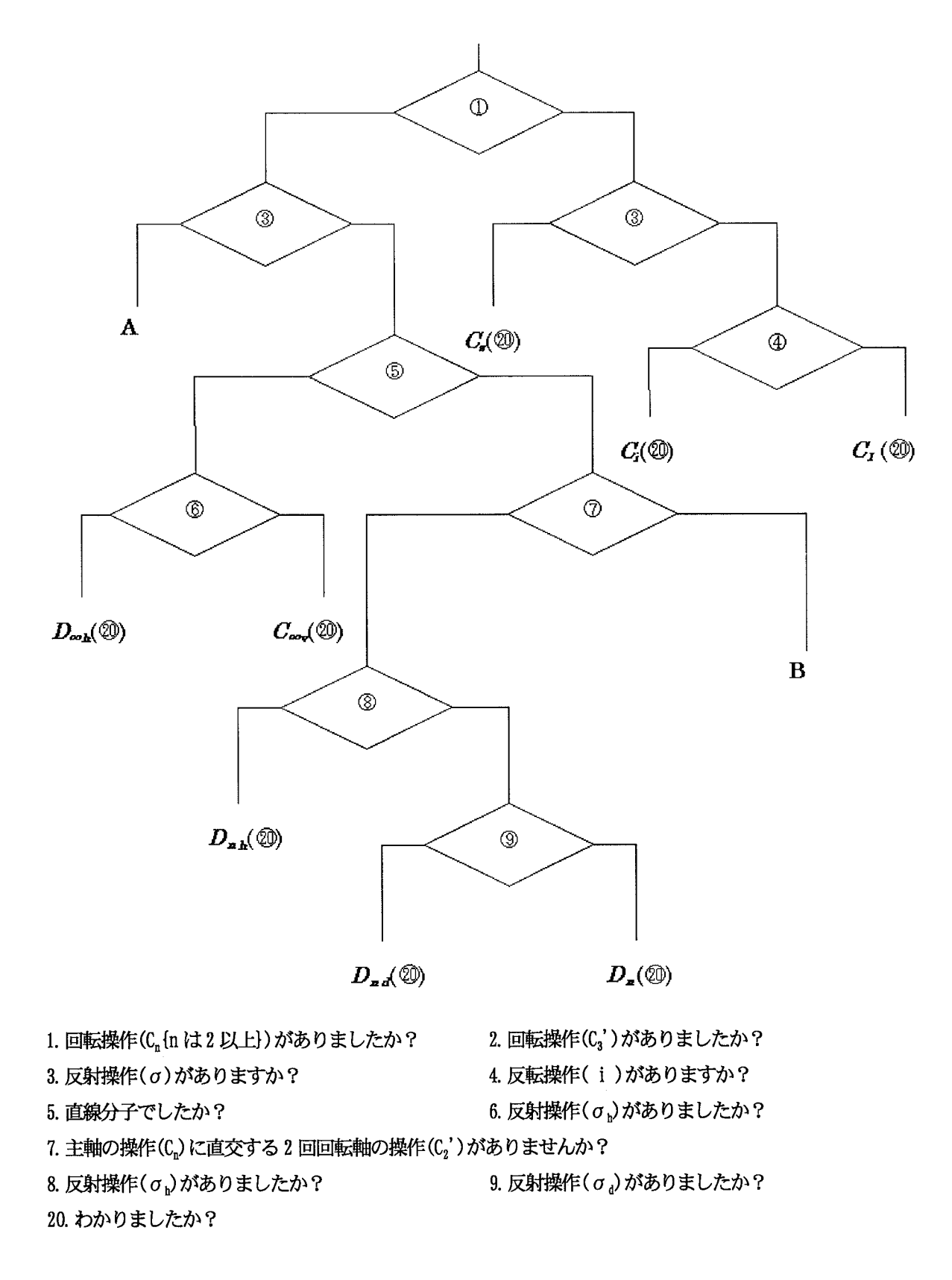

図 9-1 二者択一式のヒントのフローチャート①

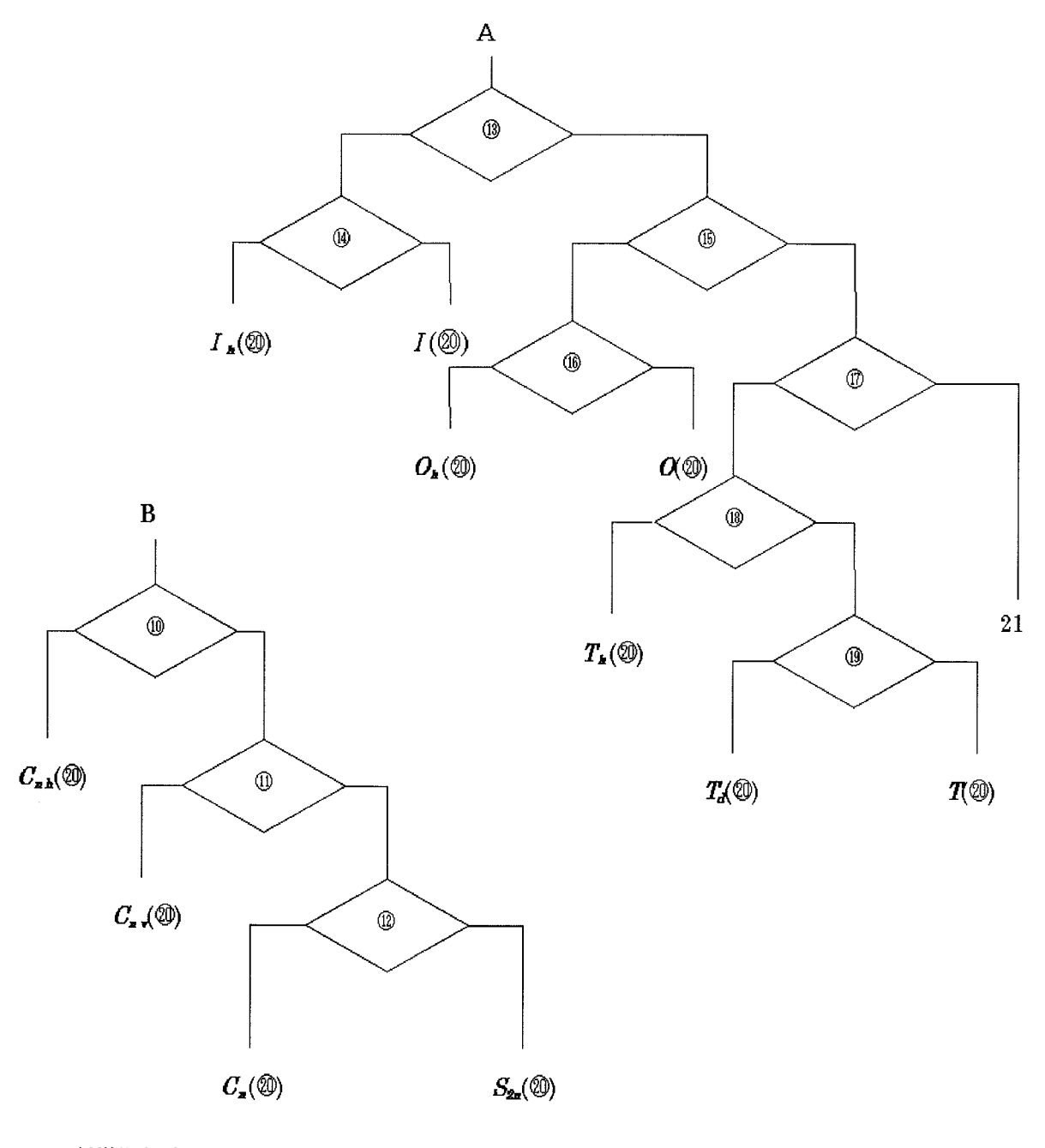

10. 反射操作 (σ ) がありましたか? 12. 回映操作(S21)がありましたか? 14. 反射操作(σ )がありましたか? 16. 反射操作 (σ ) がありましたか? 18. 反転操作(i)がありますか? 20. わかりましたか?

- 11. 反射操作(σ)がありましたか?
- 13. 回転操作(C<sub>5</sub>')がありましたか?
- 15. 回転操作(C4')がありましたか?
- 17. 回転操作(C3')がありましたか?
- 19. 反射操作 (σα) がありましたか?
- 21. あてはまる点群がありません。もう一度よく考えてくだ さい。

正解すると難易度が 1 つ上がり分子の選択画面 に戻る. また、難易度が 3 以上になると問題を 2 問解かないと次に進まないようになっている.

4. プログラムのファイル構成

本プログラムのファイル構成はプログラム を実行するプログラムファイルと実行時に必要 なデータを供給するデータファイルに分かれる.

4. 1 プログラムファイルの構成

Visual Basic は各機能ごとにモジュールに分 けてプログラミングする。モジュールファイル の集まりをプロジェクトファイルで管理して一 つのアプリケーションとして実行できる. 本プ ログラムは次のようなモジュールファイルから 成っている. なお, Visual Basic は、文字を下 付けにして表示する機能が無いため、説明に使 用する文章は Word 97 で作成し, ActiveX オー トメイション機能を使ってフォームモジュール 内に取り込むようにしている。また、グラフィ ックは Super Kids, MS PAINT で作成した. プログラムファイル

> フォームモジュールファイル 合計 76個のファイル

標準モジュールファイル

合計 1個のファイル

本プログラムは、各機能ごとに分れたフォー ムモジュールを MDI フォーム内に取り込み、複 数のフォームを1つの画面に表示する方式を取 っている。演習問題の実行画面では、経過時間 を示す timerform と問題分子を表示する bunsihyoziform, 回転操作に関する選択肢, そ の正誤の判定をする taishosousalform を同時 に表示している図 6. 回転操作に正解すると

taishosousalform を反射操作, 反転操作に関す る選択肢とその正誤の判定をする taishosousa2form とに入れ替えて表示する.

#### 4. 2 データファイルの構成

データファイルは次のような構成になってい る.

member.txt : 学生の学籍番号と氏名

daimoku2.txt;演習問題で使用される分子 の一覧データ

sousaCn.txt, sousasigma.txt sousasn.txt;演習問題の設問項目の文字列

shitsumon2.txt ; 二者択一式のヒントで使 用される文字列

zal~40.txt;初期の分子の座標の値データ ファイル

zal~40.tmt; ヒントボタンがクリックさ れたときの分子の座標の値データファイル

iro.txt;分子を画面表示するときの色の 指定 (RGB 值)

hankei.txt;各原子の半径のデータ

zal~40.txt の分子座標の値は Molda を使用 して値を設定しており、その値が使用できるよう にプログラムを改良した. Molda を使用すると ビジュアルな環境で分子のモデリングが容易に でき、画面で分子の表示を確認しながら、座標 の値を簡単に設定できるようになった。また、 Molda にはこれまでに作成された分子の豊富な テンプレートが用意されており、新しい分子を 追加するときにはこのテンプレートを使用して 分子のモデリングができ、座標の値を設定でき  $5[5]$ .

以上が本プログラムの構成である.

#### 5. プログラムの実施

本プログラムを用い、物質工学科 3年次生に 演習を2回行った. 実施人数は, 1回目は86名, 2回目は82名であった。使用したパソコンは4 ~6台である. 学生数とパソコンの台数の関係 から、実施時間は1回目、2回目とも1人につ き 30 分に制限した. また、実施後にアンケー トを行った.

1回目の実施では、演習問題の設問を対称操 作に変え、対称操作の説明を追加したプログラ ムで実施し、2回目の実施では、説明文中に練 習問題を取り入れ、対称要素及び対称操作の説 明にステレオ投影を取り入れ、対称性および類 について説明を追加したプログラムで実施した. 1回目、2回目の実施とも「すべての説明を見 る」を選択してから、演習問題をするように指 導した.

本プログラムの実施は研究室の LAN システム を用いて行った[4][5]. そのシステムを説明す ると、「中心となるパソコン」に実行ファイル 形式にしたプログラムファイルとデータファイ ルをおいておく.

LAN を使って他の Windows パソコンからプロ グラムファイルを読み出し、実行する. このと き, Visual Basic の App オブジェクトの Path プロパティを用いるとプログラムが起動したフ ォルダ名の文字列を得ることができる。他のパ ソコンからこの「中心となるパソコン」のプロ グラムファイルを読み出すと, "\\中心となる パソコン¥起動したフォルダ名¥"となる文字列が 返ってくる。データファイルを起動したフォル ダと同じところにおいておけば、この文字列を つかってデータファイルの読み出しができる. また、プログラムを実施したときの学生の成績 を「中心となるパソコン」のファイルへ書き込 みことができる. Windows パソコンでかつ LAN につながっていれば、どのパソコンでも「中心 となるパソコン」となりうる.

なお LAN を使用したシステムの利点として, 次のようなことが考えられる.

- 1. プログラムを実施するときに複数のパソコ ンにプログラムをインストールする必要が なくなる.
- 2. プログラムにバグが出たときに「中心とな るパソコン」のプログラムを修正するだけ ですむ.
- 3. プログラムの実施後に学生の成績ファイル を「中心となるパソコン」へ集められ、回 収する必要が無い.

#### 5. 1 アンケート結果について

1回目のアンケート結果を表 9~12 に示した. 対称操作の説明は 1回目, 2回目の実施とも第 1 種回転操作, 第 2 種回転操作の項目に分けたプロ グラムで実施しており、2回目の実施後に学生の 意見により、対称操作の項目を回転操作、反射操 作, 反転操作, 回映操作の4つに分けた.

2回目のアンケートの結果を表 13~14に示す. 対称性の説明のアンケートには20名しか回答して いない. 類についての説明を見た学生は 3 名だけ であった.

また、この実施についての意見としての主なも のは「面白かった、わかりやすかった.」「講義 よりわかりやすい.」であった. さらに「実際の 分子になると分かりづらい.」「時間が足りない.」 「練習問題をもっと増やしてほしい.」のような 問題点を示した意見もあった.

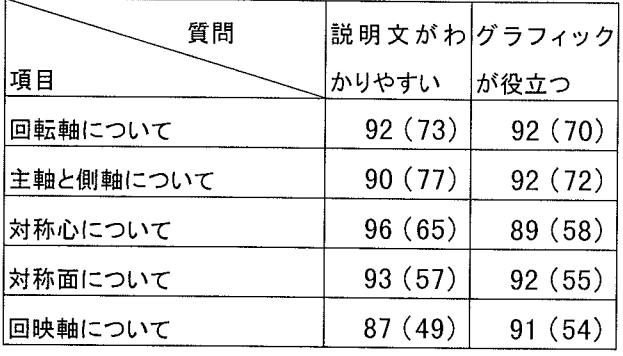

### 表9 対称要素の説明について

### 表10 対称操作の説明について

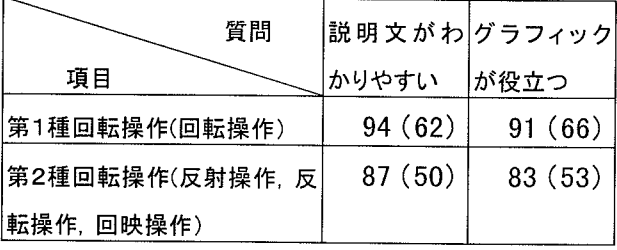

# 表11 対称要素と対称操作の違いについて

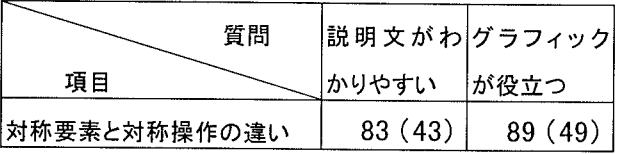

#### 表12 その他の項目について

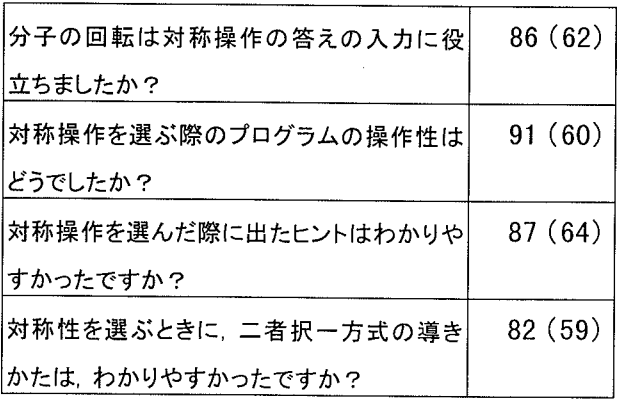

表9-12の数字は各項目の評価を 5段階で答えさせ たときに 3 以上の評価をした%, ()内の数字は 4 以 上の評価をした%.

表13 ステレオ投影について

| 質問                     |         | 説明文がわグラフィック |
|------------------------|---------|-------------|
| 項目                     | かりやすい   | が役立つ        |
| C <sub>3</sub> のステレオ投影 | 92(62)  | 90(60)      |
| σβのステレオ投影              | 89 (53) | 86 (51)     |
| σ、のステレオ投影              | 85 (53) | 83 (50)     |
| σ <sub>α</sub> のステレオ投影 | 86 (52) | 83 (47)     |
| のステレオ投影                | 93 (58) | 89 (49)     |
| S <sub>3</sub> のステレオ投影 | 94 (65) | 92(56)      |
| S4のステレオ投影              | 93(61)  | 92(56)      |

#### 表14 対称性の説明について

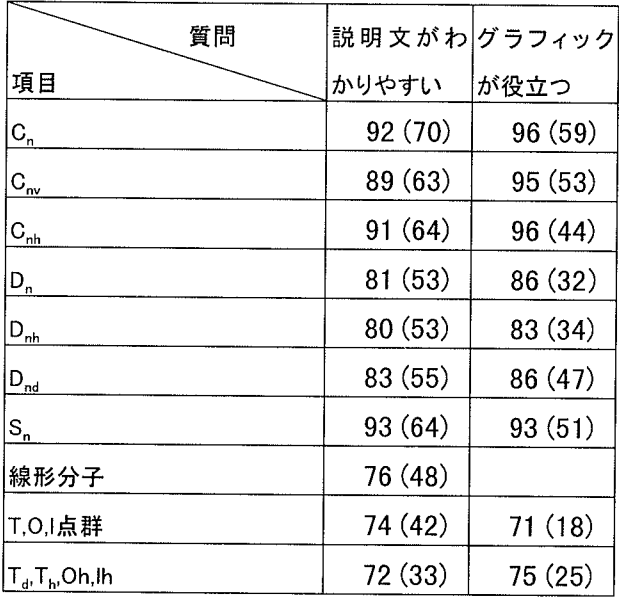

表13-14の数字は各項目の評価を5段階で答えさ せたときに 3 以上の評価をした%, ( )内の数字は 4 以上の評価をした%.

#### 5. 2 演習問題の回答数について

演習問題の回答数については 1回目, 2回目と も1問が最も多く、2回目では、3問、4問まで 回答した学生が増えている. なお、演習問題の平 均回答数は 1.3問 (1回目), 1.9問 (2回目)で あった. 最大回答数は2問 (1回目), 6問 (2

回目)であった. 1回目の実施では、説明文を読 むのに時間がかかったことに加え、コンピュータ ーを初めて使う学生が多く、操作に不慣れで手間 取ったため、問題を解く時間がなくなったことが 考えられる. 2 回目の実施では、対称性について の理解が深まり、またコンピューターの操作にも 慣れた結果,平均回答数が向上したと考えられる. しかし、練習問題等を取り入れた結果、説明文全 体が長くなってしまい、演習問題を1問も解けな い学生が4%から8%へ増加している.

#### 5. 3 練習問題で見られた傾向について

図 10 は練習問題の誤答者の減少の推移を示した ものである. ほとんどの練習問題で 1回目の誤答 者の割合は 5%から 15%とほとんどの学生が 1回 目で正解しており、よく理解ができていると考え られる.

 $U \wedge U$ , 対称面 $\odot$  ( $\sigma$ <sup>)</sup> の練習問題では 1回目 の誤答者の割合が 42%と高い数字になっている. この問題はσ』, σ<sup>2</sup>と2つ選択すると正解するの であるが、この時の誤答者の選択した誤答パター  $\nu$ は  $\sigma_a$  を選択した者が 43%,  $\sigma_w$ ,  $\sigma_u$ ' を選択し た者が 37%であった.  $\sigma_{\rm d}$ を選択した者は、 $\sigma_{\rm d}$ が あることはわかっているのだが問題をよく読んで いなかったために誤答したと考えられる. また,  $\sigma_{\nu}$ ,  $\sigma_{\nu}$ ' を選択した者は $\sigma_{\nu}$ と $\sigma_{\mu}$ の区別がまだつ いていなかったためについて誤答したと考えられ る. しかし, 2回目の誤答者は8%と激減している. このことから σ v と σ d を区別するときにはすこし とまどうと考えられるが他の対称要素、対称操作 についてはよく理解できていると考えられる.

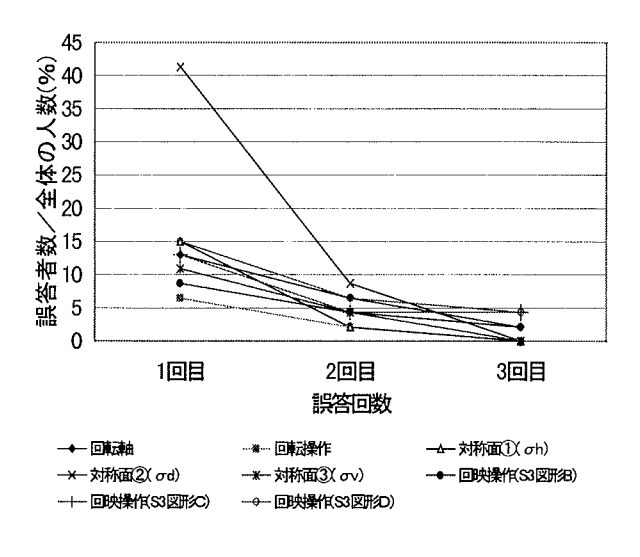

#### 図10 練習問題の誤答者の現象の推移

#### 5. 4 演習問題で見られた傾向について

1回目, 2回目の実施で演習問題の各操作ごとの 誤答者の減少の推移を図11図に示す. 例としてア ンモニア分子を示している、誤答回数を横軸にと り、誤答者の割合を縦軸にとっている. 1回目と2 回目とでは、回転操作に関する理解に向上が見ら れたが、反射操作及び反転操作,回映操作に関し ては大きな変化はなかった. この傾向は、水や塩 化ホスホニルなどの他の分子にも見られた. 回映 操作や対称面の練習問題の結果から、それぞれの 操作については理解できていると考えられるが. 分子の問題になるとそれを見つけられないという 傾向があった.

#### 6. おわりに

分子の対称性の学習をコンピュータを用いて 行うことに学生の反応は非常に好意的であった. また、対称性に関して興味を持たせることがで きたと考えられる.

対称性の入門のポイントとしては以下のこと が考えられる.

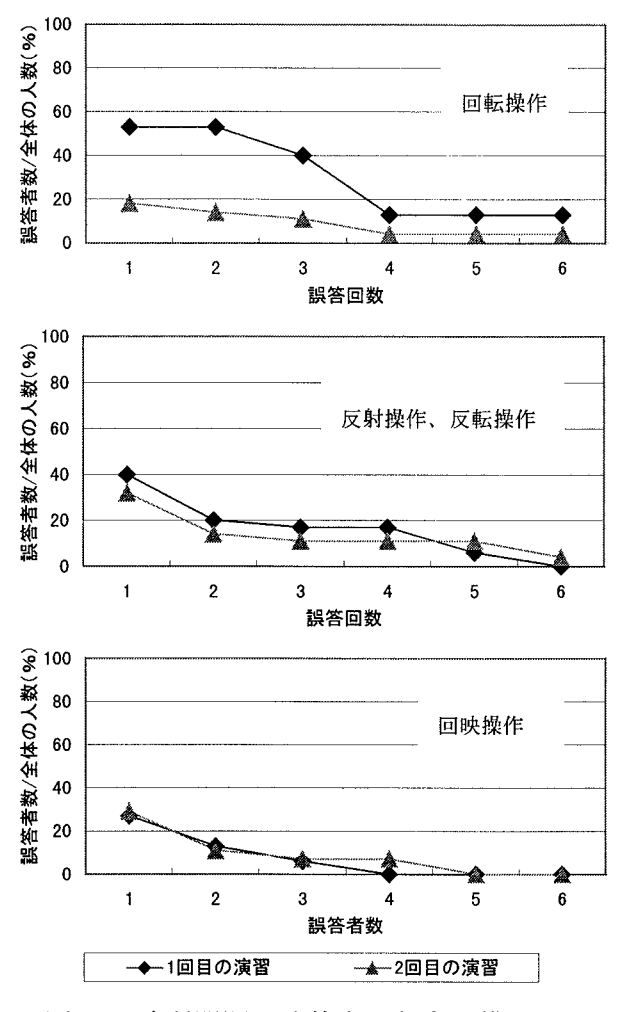

図 11 演習問題の誤答者の割合の推移

対称要素と対称操作の違いを理解する. 対称要素について理解する.

対称操作について理解する.

これらの点はある程度達成されたと考えられ る. しかし、対称性 (点群) が対称操作 (群の 要素)でどのように定義されるか、また類に関 する理解までには至っていないと考えられる. さらに分子中に存在する対称操作を見つけ出す のに非常に苦労していることから、文章だけのヒ ントではなく、表示されている分子を図形化して 表示するようなヒントが必要であると考えられ  $\zeta$ .

本プログラムの改良点としては次のようなこ

とが考えられる.

- 1. 対称要素と対称操作の練習問題を増やして、 対称要素と対称操作の基礎部分を固めること. 例えば、今の段階では回映操作に関する練 習問題は S3 の回映操作だけであるが, これ を S<sub>4</sub>, S<sub>5</sub> などに拡げて増やす. これは他の回 転操作や対称面などについてもいえることで ある. また、主軸と側軸に関する練習問題を 付け加えれば、対称要素、対称操作に対する 理解も深くなると考えられる.
- 2. プログラムを、練習問題からなる対称要素. 対称操作の基本的な部分を学習できるプロ グラムと、演習問題からなる分子中に存在 する対称操作を見つけ出す練習ができる部 分のプログラムの2つに分けること、そし て、1回目には、練習問題中心のプログラム を、2回目には演習問題中心のプログラム を実施することが考えられる.
- 3. 対称性に関しては、説明だけでなく練習問 題を設けることにより、点群がどのような 対称操作によって定義されるかについて理 解を深めること. 類についても同様である.
- 4. 今回はステレオ投影は対称要素や対称操作を 説明する補助的なものとして用いたが、これ を別の項目に分けて、これに関する練習問題 をつけること.
- 5. 演習問題が不正解の場合に表示するヒントを, 文章だけでなく、表示している分子を図形化 して見ることができるような、視覚的に訴え かけるヒントをつけること. だだし、図形化 されたヒントはある回数を間違えて初めて出 るようにする.
- 6. 現在のプログラムでは、同じような状況な ら、何度間違えても同じヒントしかでない ので、間違える回数によってヒントを変え

7. 今の段階では分子の対称性を 45 種類の点群 [5]K. Ogawa, H. Yoshida, H. Suzuki, J. Mol. の中から選択して答えるだけだが, 数種類の Graphics, 2(4), 113, (1984). テレオ投影を選択して答えるということ. 3(4), 147 (1997).

り入れた結果,約15MBの大きさになっており, 験における学習プログラムの利用、コンピュ 研究室内で使用するには LAN を使用すればよい ータ&エヂュケーション, 2巻, pp.85-89.1997 が, LAN でつながっていない学外では使えない. 年6月. そこで、クライアントーサーバーシステムを使 いインターネットの Web 上にこのソフトをのせ ――――――――――(受理―平成 10 年 8月 25日) ることが考えられる. これによって、インター ネットにつながっていれば、このソフトを実行 することができるようになり、自宅のくつろい だ状況の中で学習できる利点もある。また、機 種に依存することなくブラウザがあれば、実行 できる利点もある。これを実現するには、各モ ジュールごとにカプセル化されたコードを ActiveX コントロール化し、それに HTML と CGI を組み合わせることが考えられる.

#### 参考文献

- $[1]$ 大崎健次: 化学 PC 用ソフトウェア集. '86, pp. 107-108, 吉村忠与志編, 化学 PC 研究会.
- [2] 榊原正明, 市位直樹, 増原良子, 高見和邦, 立 花良一:分子の対称要素と対称性についての 学習プログラム、鳥取大学工学部研究報告, 2 8巻, 1号, pp. 125-132, 1998年11月.
- [3] 榊原正明, 立花良一, 高見和邦, 松本法子, 堀内敏史:LANを用いての採水場所予約プ ログラム, 鳥取大学工学部研究報告, 28巻, 1号, pp. 119-124, 1998年 11月.
- [4] 榊原正明, 立花良一, 松本法子:採水場所決 定のためのプログラムの作成、コンピュータ &エヂュケーション, 4巻, pp. 75-81, 1998年

 $[7]$ .  $5 \text{ H}.$ 

- 
- ステレオ投影を示してその分子の対称性のス [6]H.Yoshida and H. Matsuura, J. Chem. Software,
- 本プログラムは多くのグラフィックなどを取 [7]榊原正明, 高見和邦, 立花良一: 定性分析実